## Connexion à l'ENT NEOpour les élèves

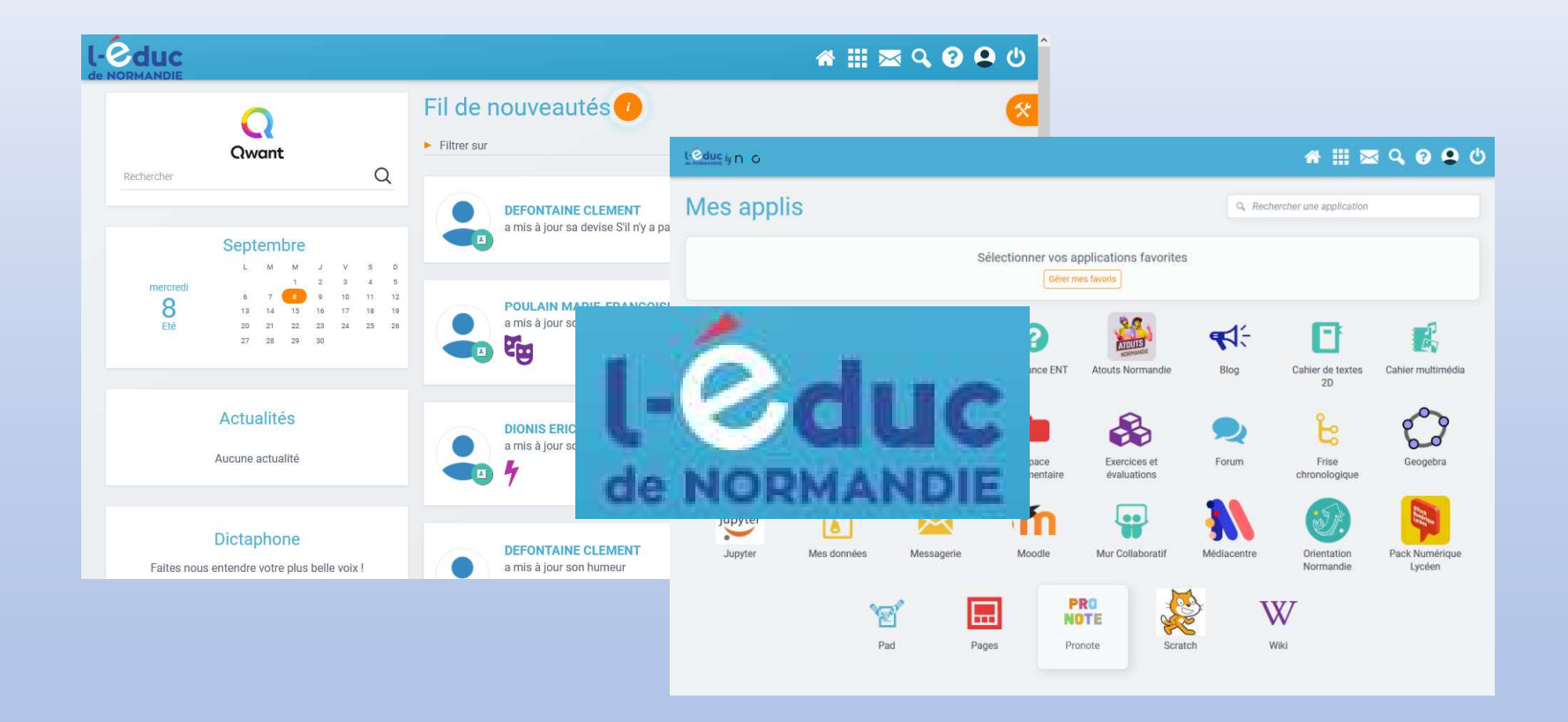

Ce guide détaille les opérations qui vous permettront d'accéder à l'ENT NEO et à Pronote.

La première partie explique comment activer son compte EduConnect.

La seconde partie explique comment accéder à Pronote dans l'ENT.

(Le fonctionnement détaillé de l'ENT vous sera expliqué par vos professeurs.)

# 1. Activation de votrecompte EduConnect

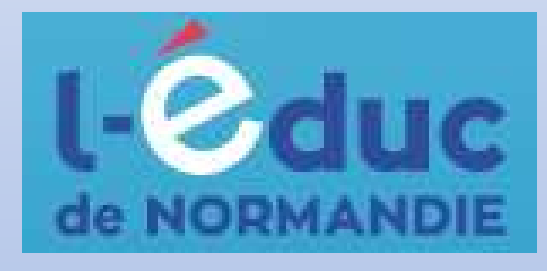

Tout d'abord, dans la barre d'adresse d'un navigateur web, saisissez l'adresse suivante :https://ent.l-educdenormandie.fr

(Vous pouvez également cliquer sur le lien cidessus.)

### La page suivante s'affiche :

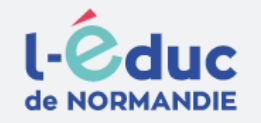

### Portail de connexion à l'ENT l'Éduc de Normandie

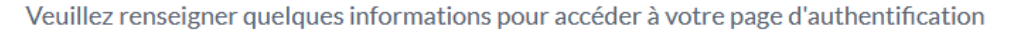

1. Sélectionner votre profil

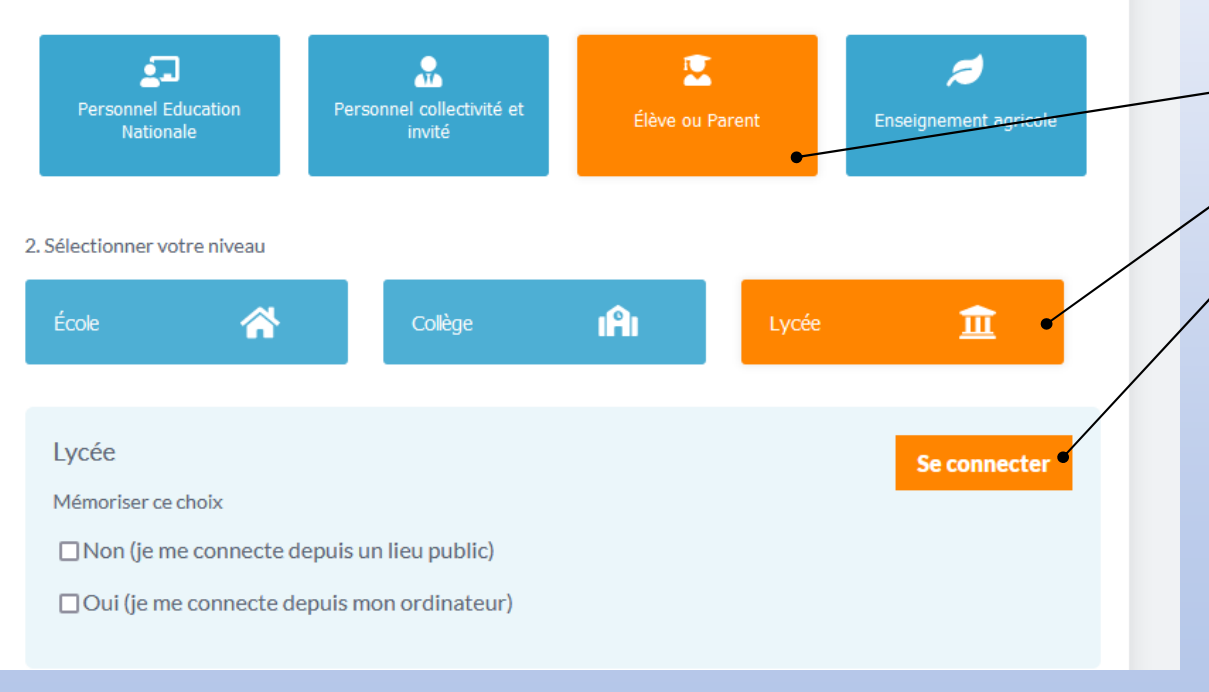

Cliquez sur :

- •Élève ou Parent
- •Lycée
- Se connecter•

### Vous êtes redirigé vers le site EduConnect qui va vous authentifier.

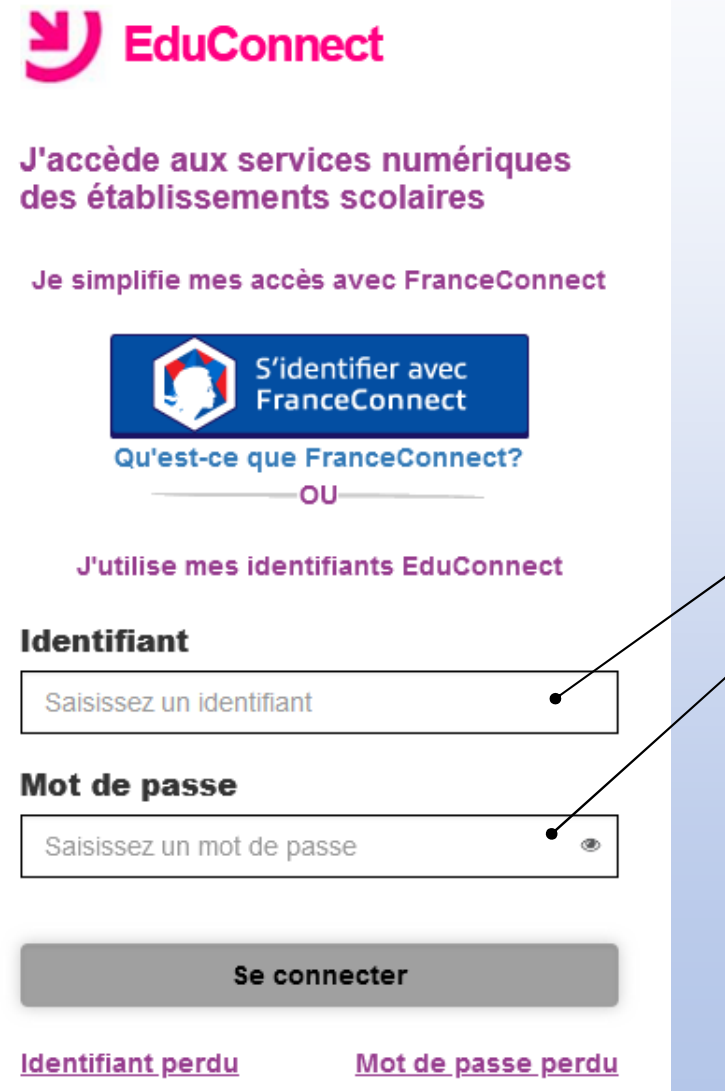

Saisissez l'identifiant et le mot de passe qui vous ont été fournis par le lycée,puis cliquez surSe connecter.

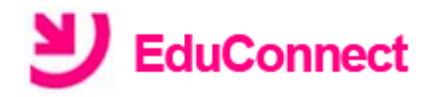

#### **Activation du compte**

Bonjour **Common Common Common Common Common Common Common Common Common Common Common Common Common Common Common** l. vous devez modifier votre mot de passe provisoire

### Nouveau mot de passe @ ⊛ Fort Besoin d'aide pour créer un mot de passe

sécurisé?

#### Confirmez votre mot de passe

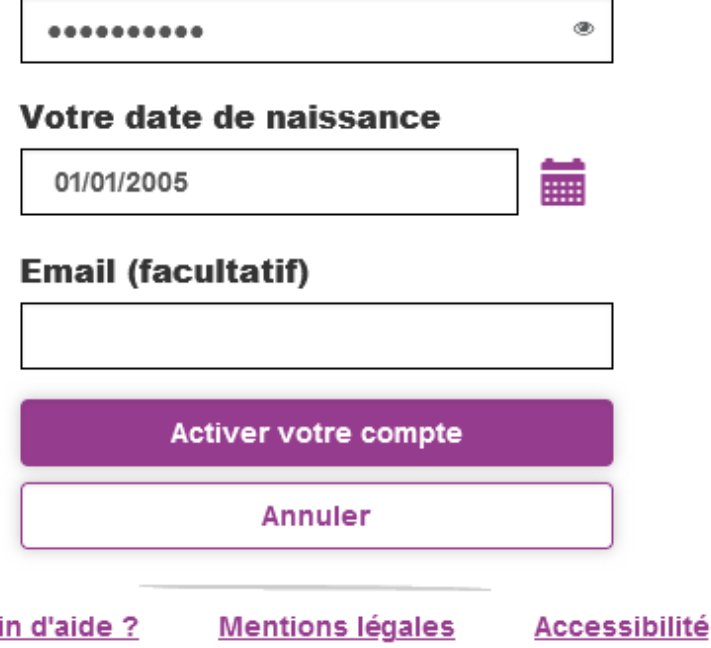

**Beso** 

Comme c'est votre première connexion, il vous faut changer le mot de passe.Respectez bien les consignes qui s'affichent lors cette création.Mémorisez ce mot de passe !

Saisissez enfin votre date de naissance, puis cliquez sur Activer votre compte.

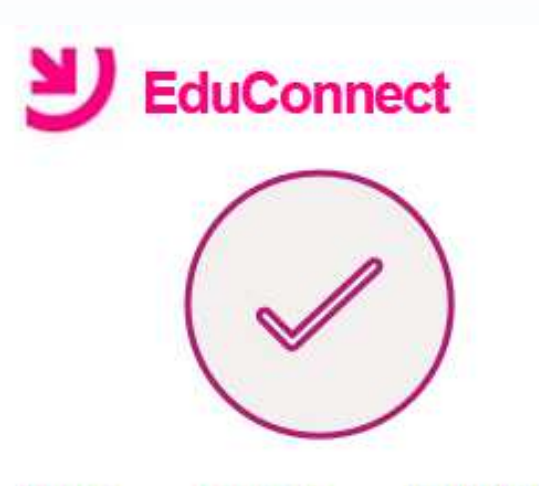

maintenant **Vous** pouvez accéder à vos services en ligne

Votre compte a bien été activé. Vous pouvez maintenant accéder à vos services en ligne.

Accéder à mes services en ligne

Si tout se passe bien, le service EduConnect affichera le message ci-contre.

Cliquez sur Accéder à mes services en ligne.

### La page ci-dessous va s'afficher.Vous pouvez ignorer le message de l'établissement.

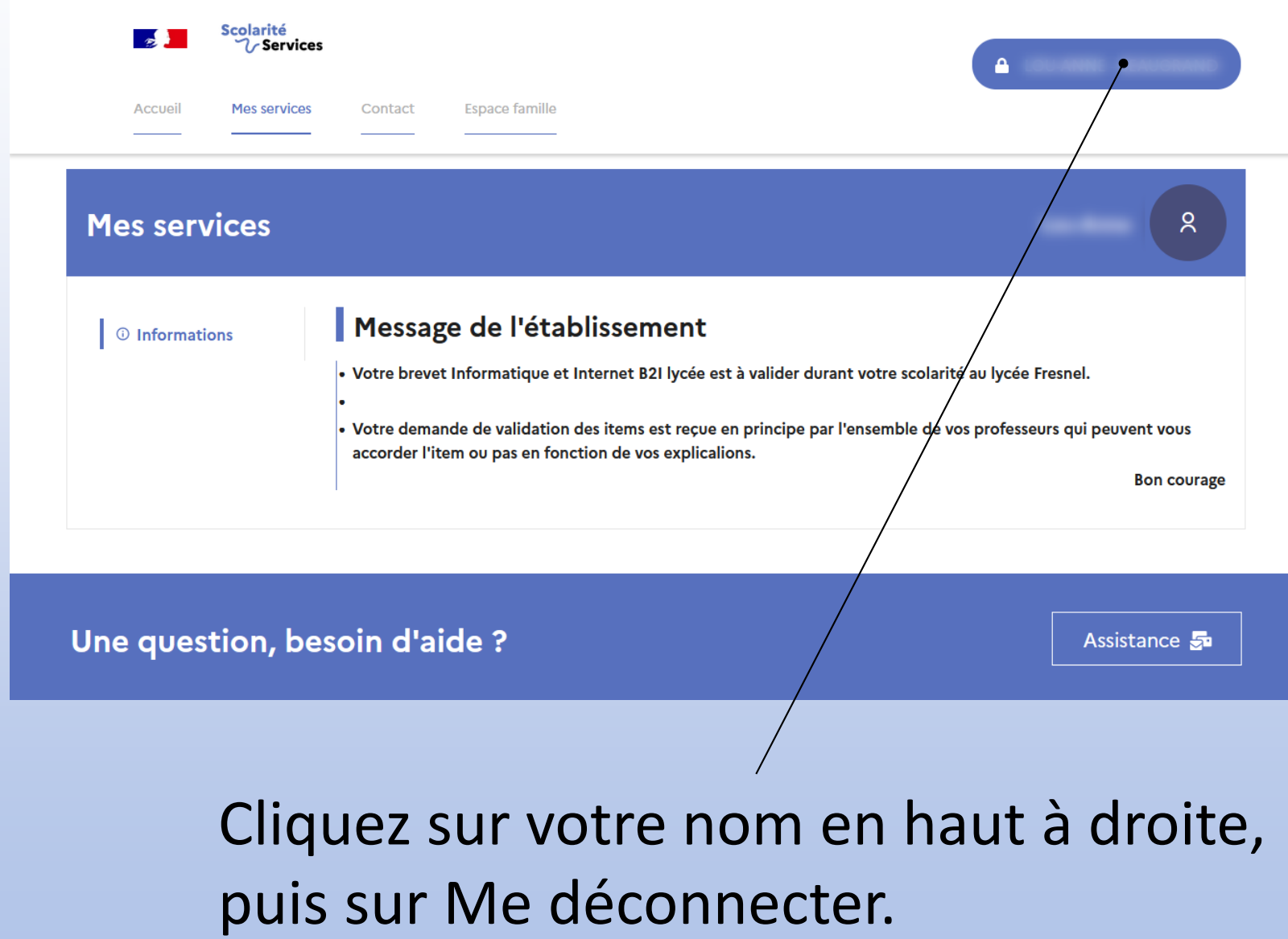

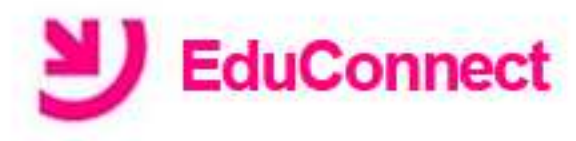

### **Déconnexion**

Vous êtes maintenant déconnecté(e) de vos services en ligne. Merci de votre visite.

Un dernier message du service EduConnect confirme votre déconnexion.

### Vous êtes maintenant prêt pour vous connecter à l'ENT.

### **Remarque**

 Toutes les étapes précédentes ne sont à faire qu'une seule fois, sauf si vous oubliez votre identifiant ou votre mot de passe. Dans ce cas, il vous faudra passer au secrétariat élèves puis recommencer.

# 2. Ouverture de l'ENTet accès à Pronote

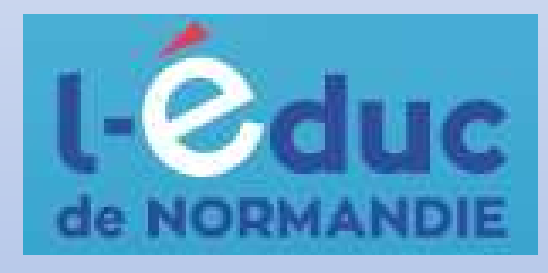

Dans la barre d'adresse d'un navigateur web, saisissez l'adresse suivante :

https://ent.l-educdenormandie.fr

(Vous pouvez également cliquer sur le lien cidessus).

### **Remarque**

Vous trouverez sur la page d'accueil du site du lycée un lien que vous pourrez utiliser pour accéderrapidement à l'ENT.

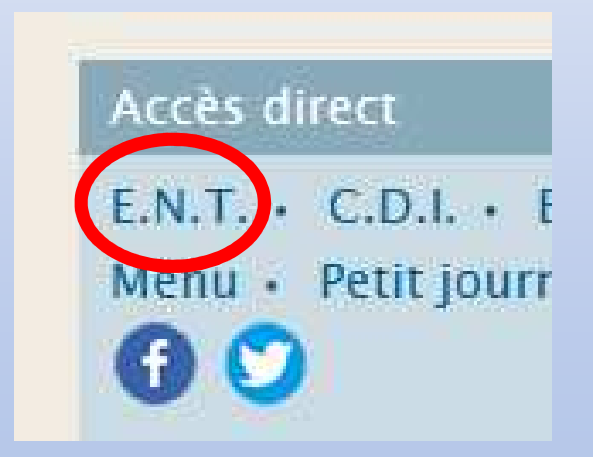

### Vous êtes redirigé vers le site EduConnect qui va vous authentifier.

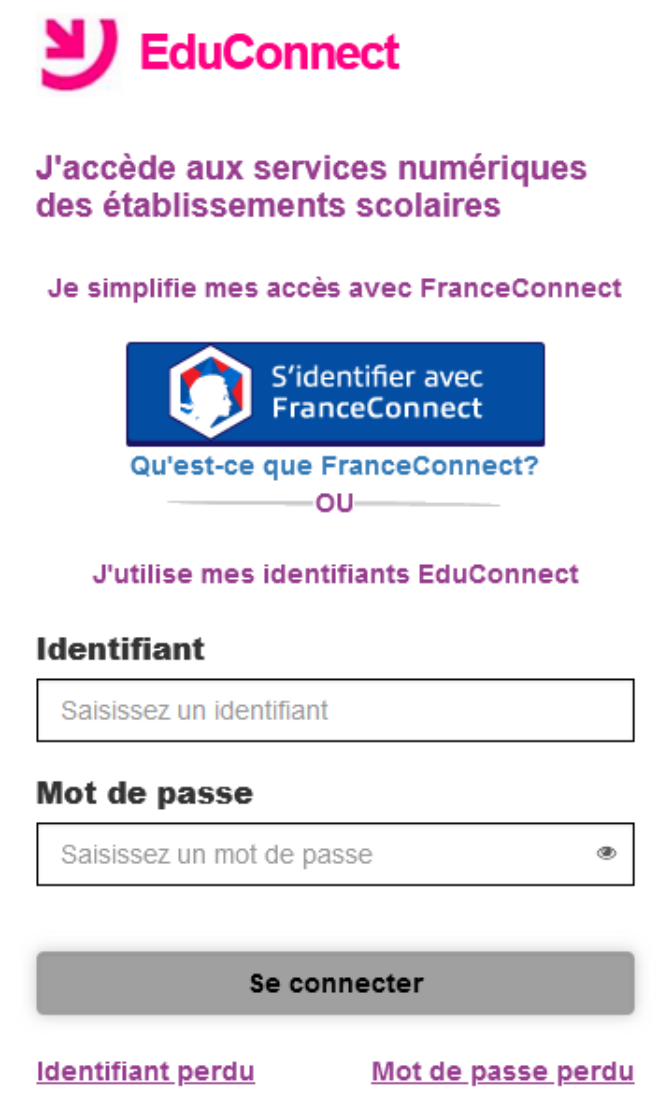

Saisissez l'identifiant qui vous a été fourni par le lycée, et votre nouveau mot de passe.Cliquez ensuite surSe connecter.

## Si l'authentification réussit, le contenu cidessous s'affichera :

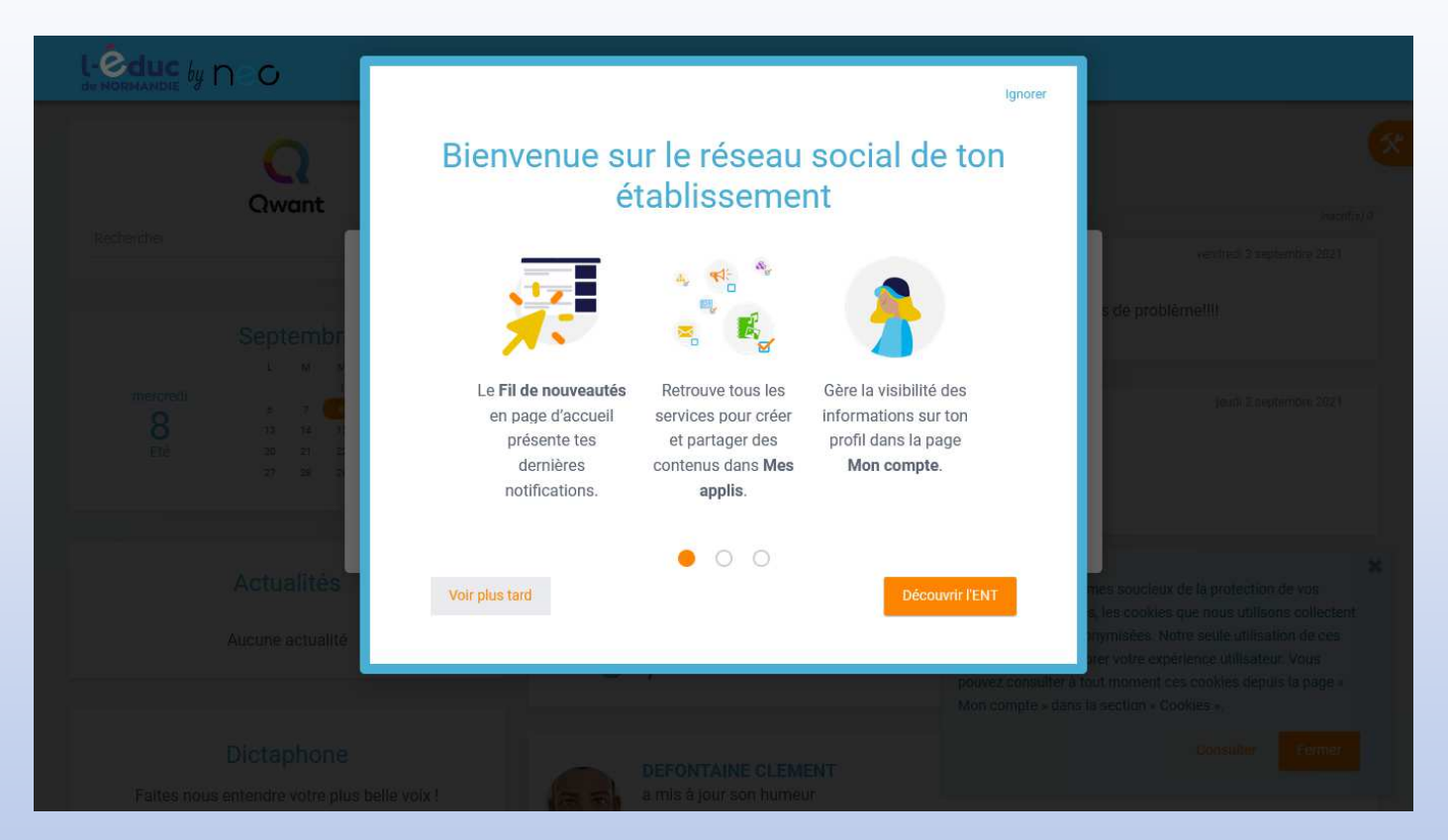

### Prenez connaissance des informations affichées.

À l'étape suivante, il vous est demandé de lire et d'accepter la charte d'utilisation de l'ENT.Cochez la case à gauche puis cliquez sur J'accepte.

### Mise à jour des Conditions Générales d'Utilisation

Pour poursuivre la navigation sur l'ENT vous devez accepter la nouvelle Charte d'utilisation et les nouvelles Conditions Générales d'Utilisation.

J'ai lu la nouvelle charte d'utilisation et les nouvelles Conditions Générales d'Utilisation  $\checkmark$ 

**J'accepte** 

## La fenêtre principale de l'ENT apparaît enfin :

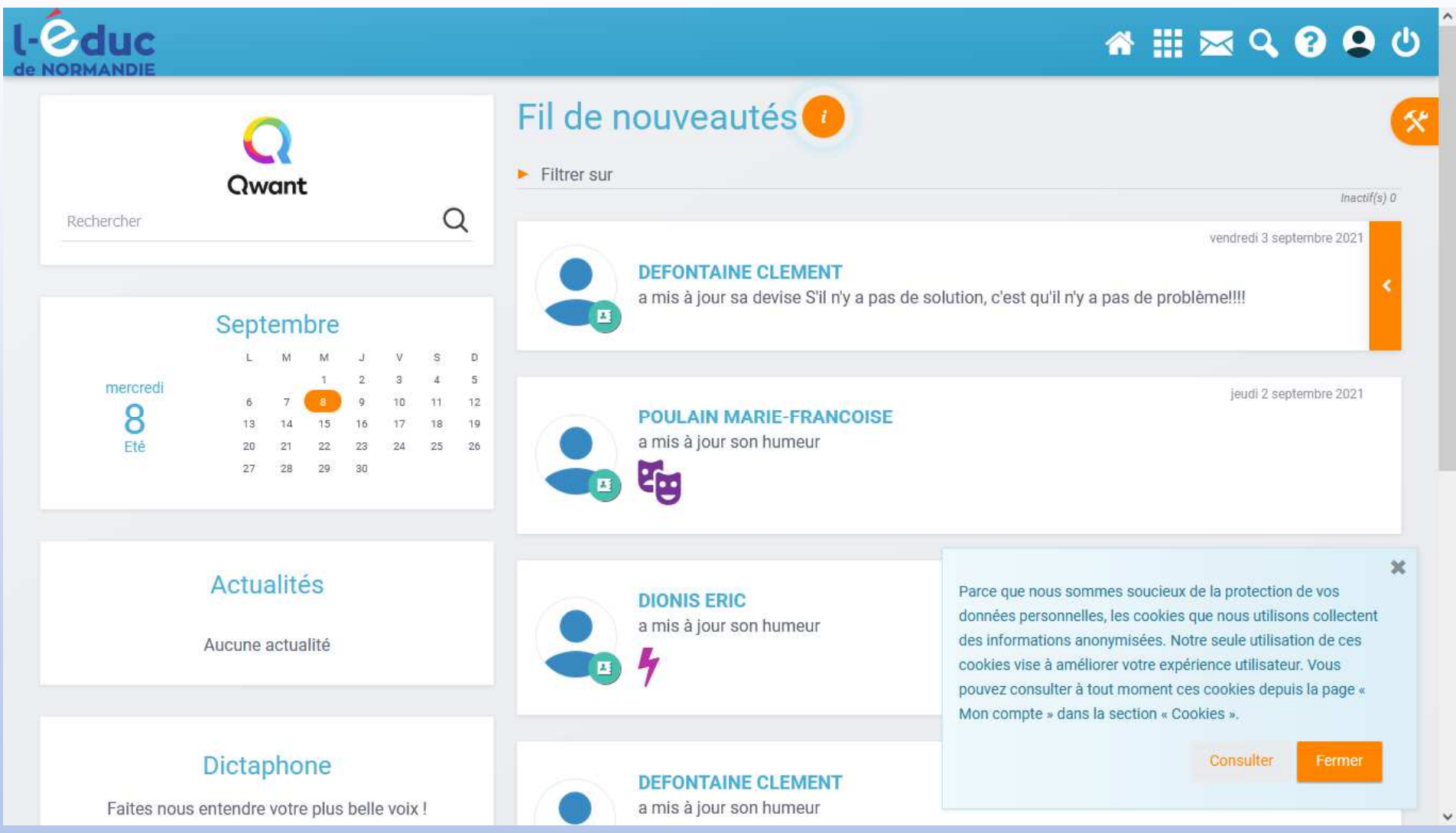

Pour accéder aux applications (et à Pronote en particulier), cliquez sur le damier en haut à droite :

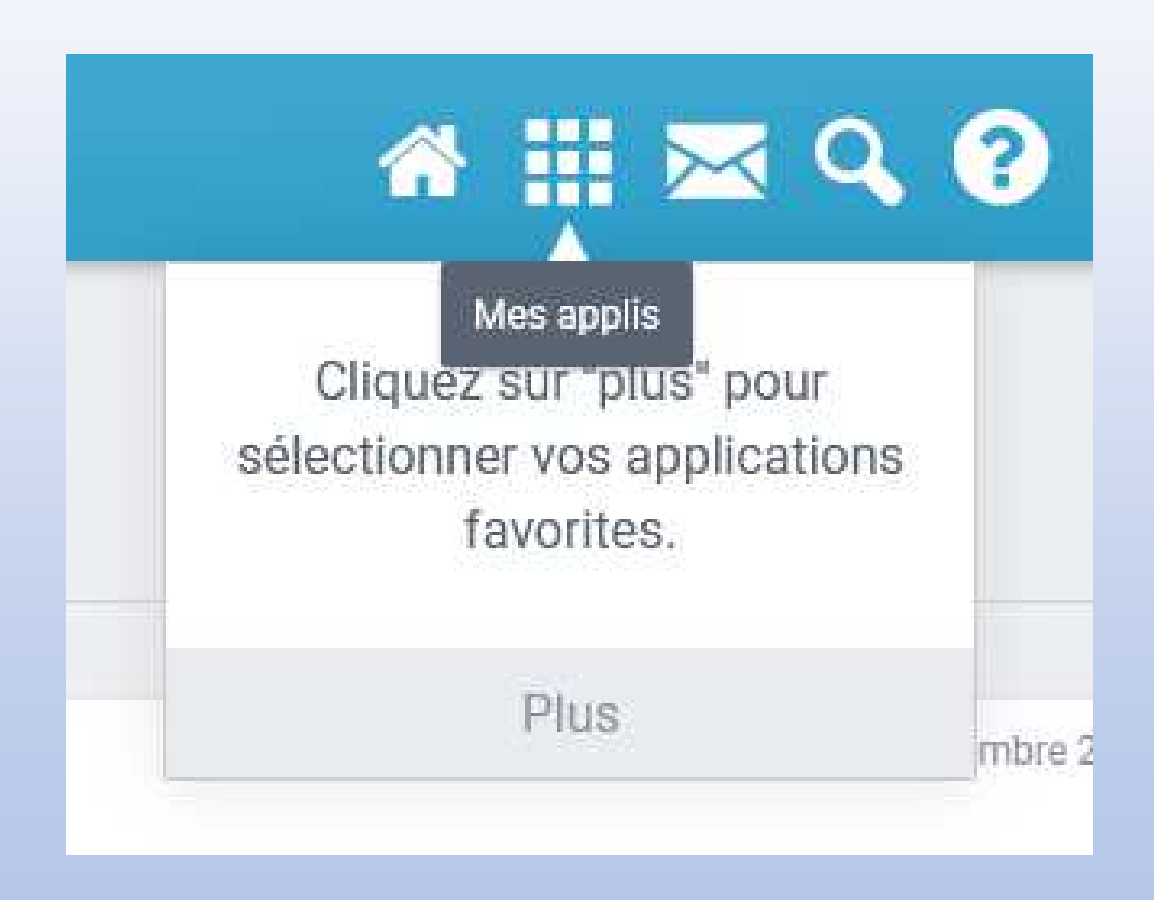

## Toutes les applications disponibles sont alors visibles.

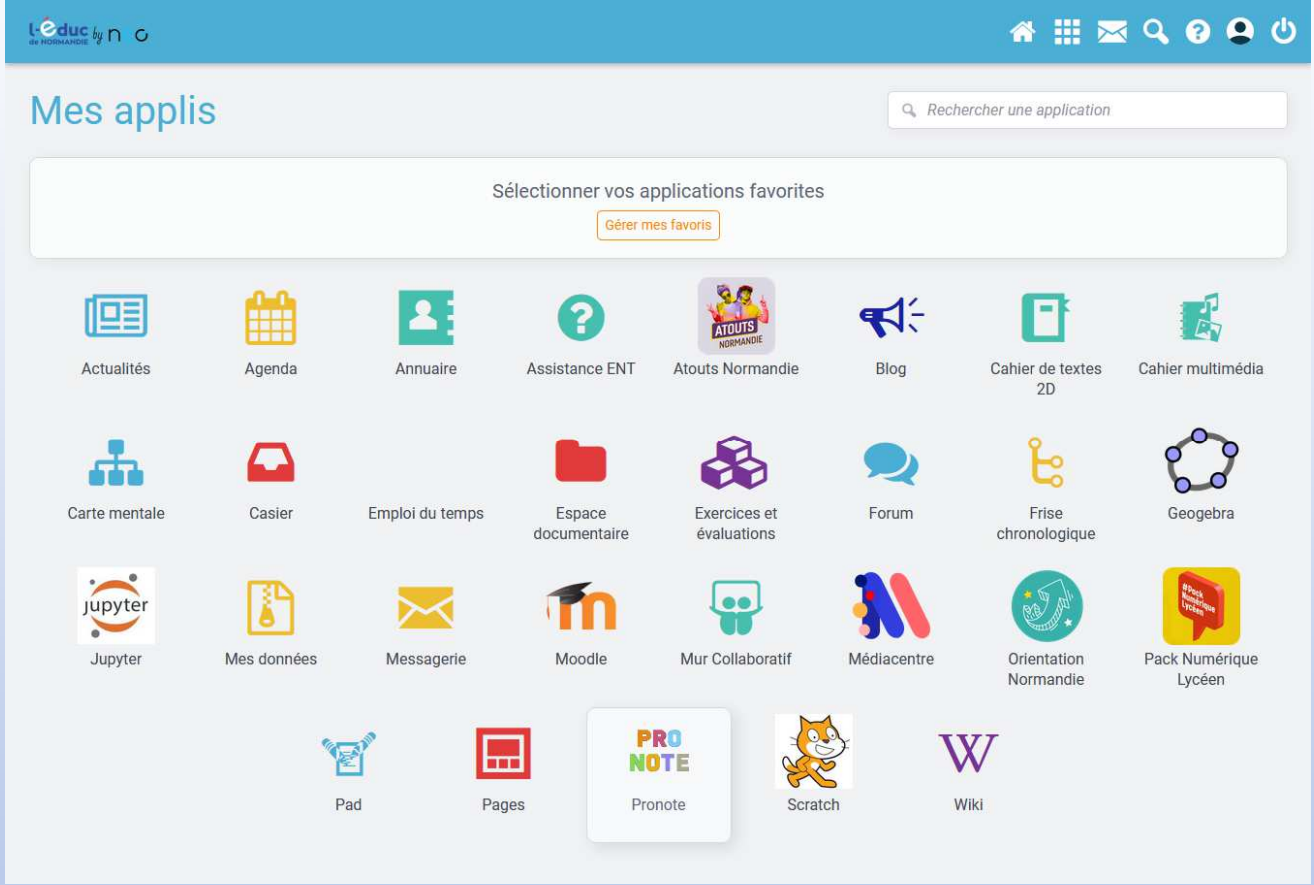

*Il se peut que vous n'ayez pas exactement les mêmesapplications que celles visibles ci-dessus.*

## Cliquez sur l'application que vous souhaitez démarrer.

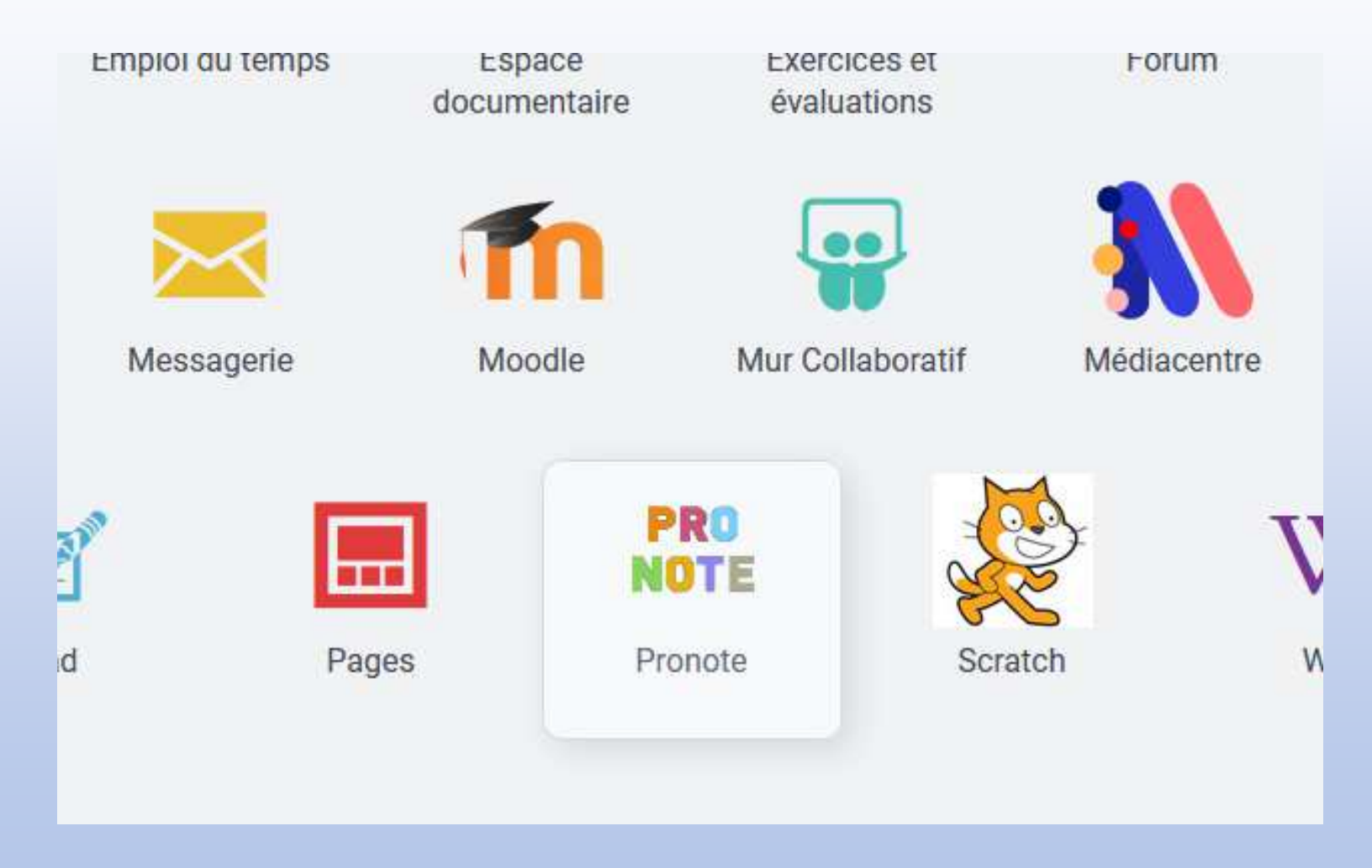

### **Points importants**

L'ENT utilise plusieurs onglets du navigateur pour fonctionner. Certaines applications, comme Pronote, s'ouvrent dans un onglet différent.

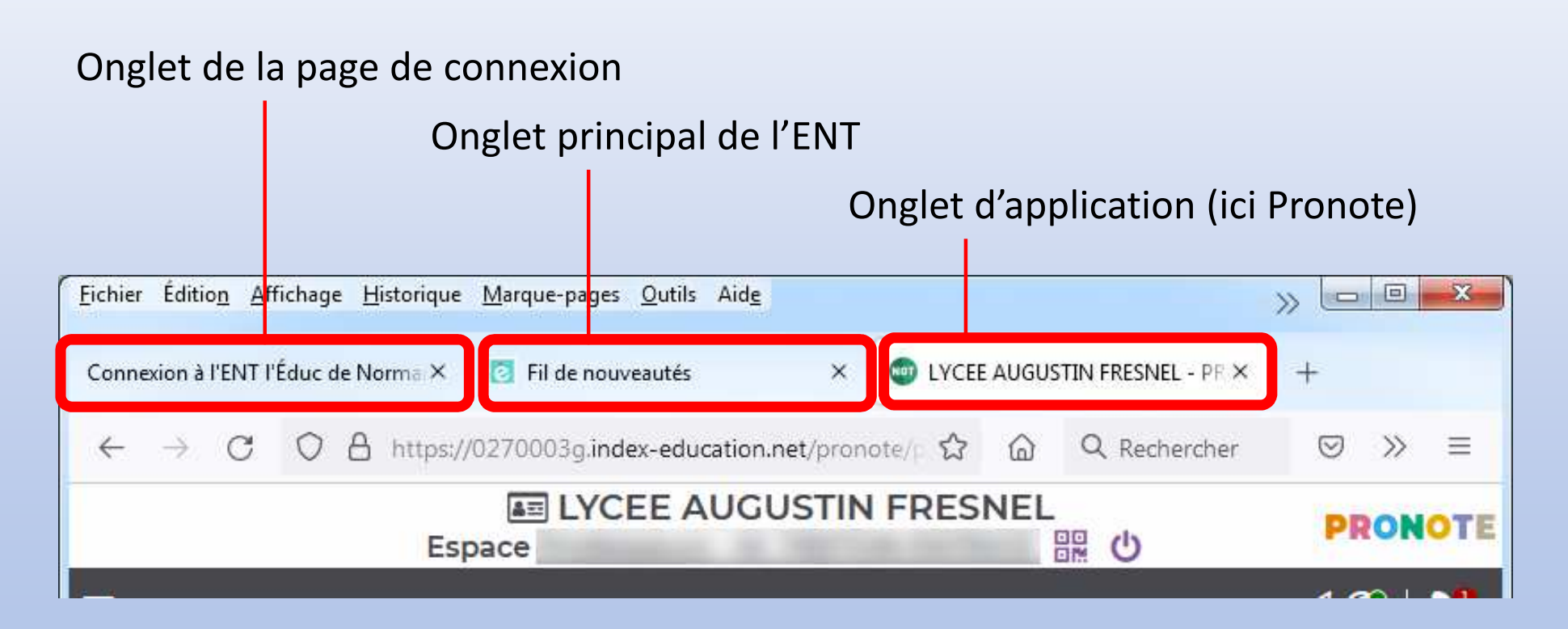

Pour fermer correctement Pronotee :

- 1. Cliquez sur le bouton d'arrêt de Pronote
- 2. Fermez ensuite l'onglet de Pronote

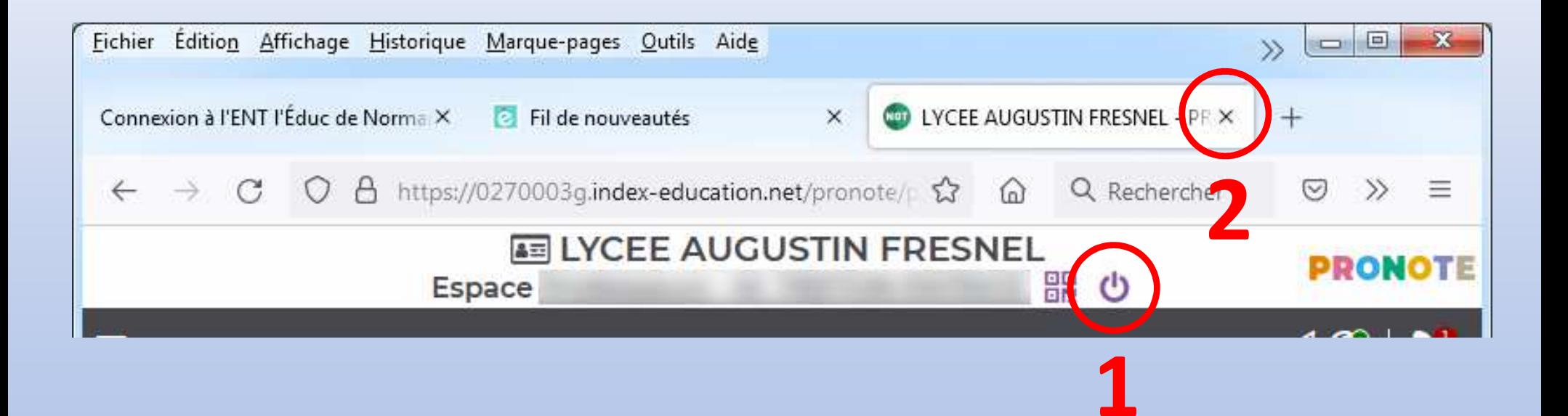

Pour fermer correctement l'ENT :

- 1. Cliquez sur le bouton d'arrêt de l'ENT
- 2. Fermez ensuite la fenêtre du navigateur.

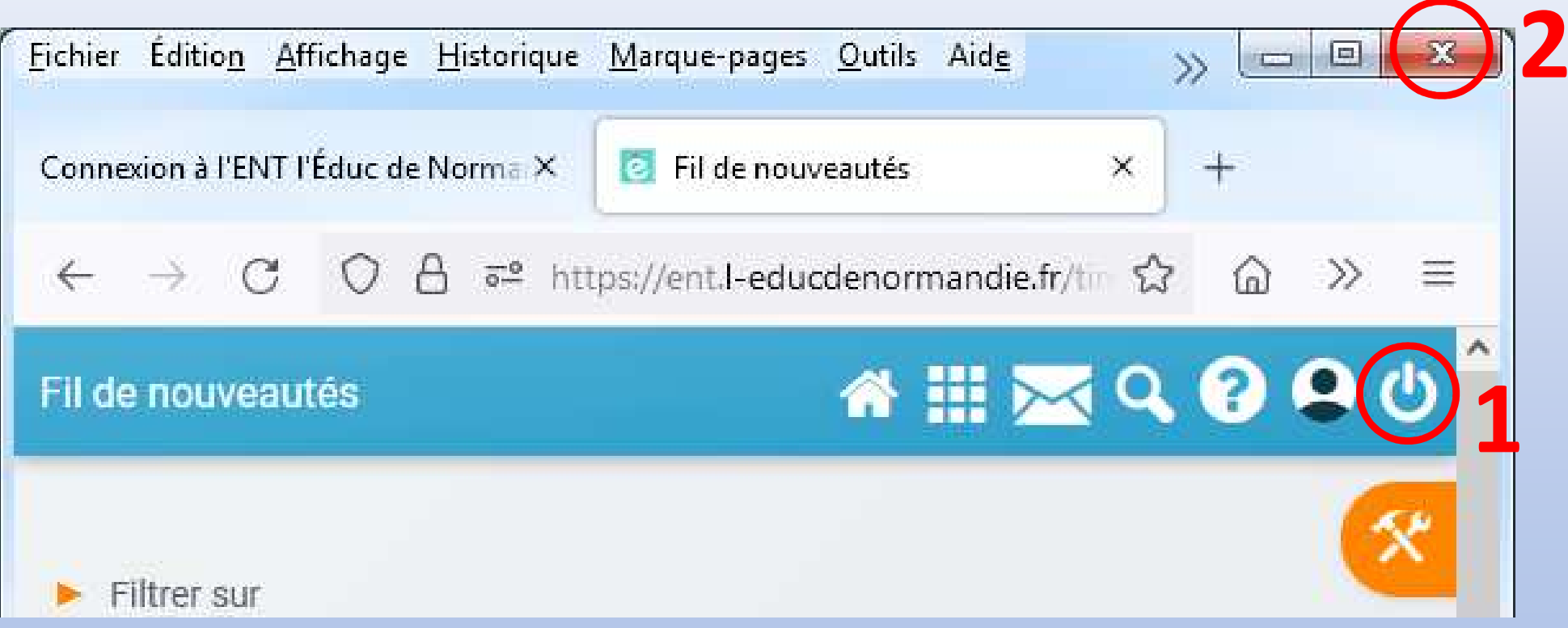